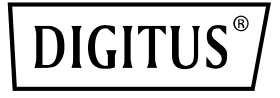

# **Karta PCIe 2 x USB-C i 3 x USB A**

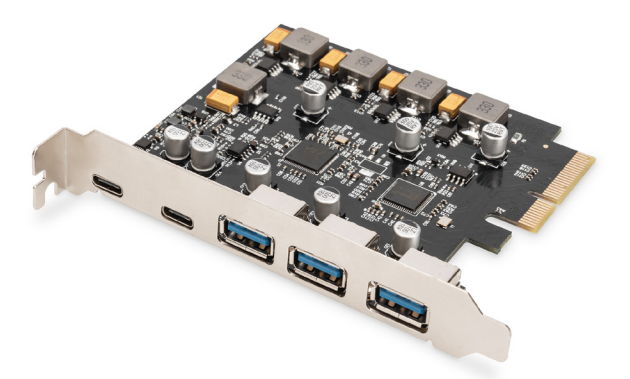

### **Szybki przewodnik** DS-30222

## Spis treści

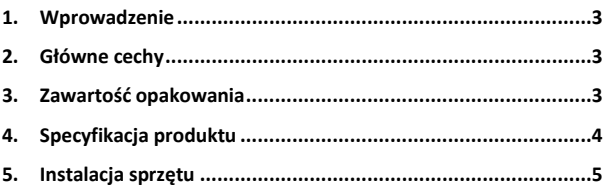

#### **1. Wprowadzenie**

Karta Digitus PCI Express rozszerza możliwości komputera o 2 x port USB-C i 3 x port USB A. Do tej karty można podłączyć różne urządzenia takie jak np. dyski twarde, napędy DVD, mysz, klawiaturę, czytnik kart itp.

#### **2. Główne cechy**

- 1. Karta z interfejsem USB 3.1 PCI Express z 5 zewnętrznymi portami USB 3.1: 3 x gniazdo USB A, 2 x gniazdo USB-C do podłączania urządzeń najnowszej generacji
- 2. 2 x USB-C (USB 3.1) z maks. 10 Gbps
- 3. 3 x USB-A (USB 3.1) z maks. 10 Gbps
- 4. Obsługa prędkości transferu danych 10G / 5G / 480M / 12M / 1,5 Mbps
- 5. Zasilanie: USB-C 5 V / 3,0 A na port maks.
- 6. Zasilanie: USB A 5 V / 1 A na port maks.
- 7. Plug and Play nie wymaga sterowników

### **3. Zawartość opakowania**

- 1 x karta USB 3.1 Gen2 PCI Express
- 1 x płyta CD ze sterownikami
- 1 x instrukcja obsługi

### **4. Specyfikacja produktu**

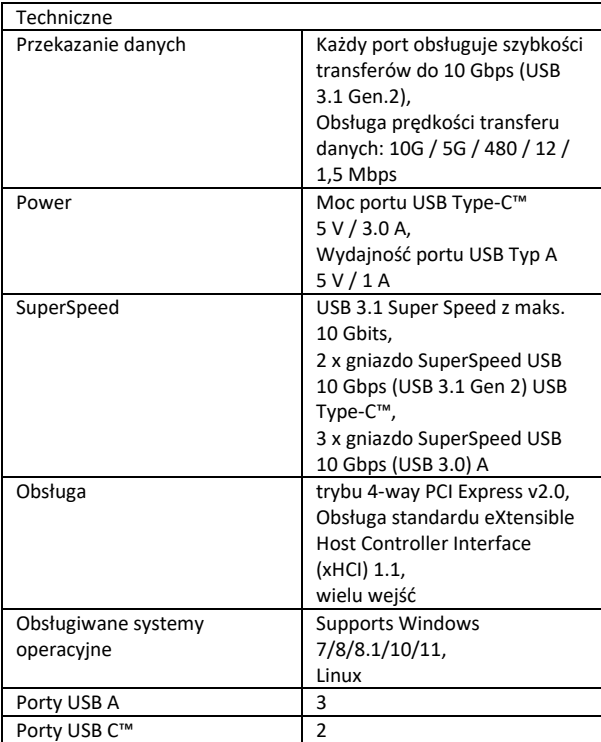

### **5. Instalacja sprzętu**

- 1. Wyłącz zasilanie komputera.
- 2. Odłacz przewód zasilający i zdejmij pokrywę komputera.
- 3. Wyjmij wspornik gniazda z dostępnego gniazda PCIe x4/x8/X16.
- 4. Aby zainstalować kartę, ostrożnie wyrównaj złącze magistrali karty z wybranym gniazdem PCIe na płycie głównej. Mocno wcisnąć płytę w dół.
- 5. Załóż śrubę mocującą wspornika gniazda, aby zabezpieczyć kartę.
- 6. Załóż pokrywę komputera i ponownie podłącz przewód zasilający.

#### **Dla systemu Windows 7 (32 lub 64 bit):**

- 1. Włóż płytę CD ze sterownikami dołączoną do karty USB-3.1 PCI Express do napędu CD-ROM.
- 2. Na pulpicie Windows, kliknij "Komputer" Podwójnie kliknij napęd CD-ROM, aby Brower pliki sterownika: Typ: D: \ USB3.1 ASM1142 Setup.exe, kliknij OK. (Zmień D:, aby dopasować literę napędu CD-ROM)
- 3. Postępuj zgodnie z instrukcjami wyświetlanymi na ekranie, aby zakończyć instalację

#### **Dla Windows 8, 8.1, Server 2012 i Windows 10/11 (32 lub 64 bit):**

Użycie w Windows box sterownika dla Win8, Win8.1 i Win10/11, aby zakończyć instalacie sterowników.

#### **Aby zweryfikować instalację sterownika w systemie Windows®**

Kliknij zakładkę Menedżer urządzeń we Właściwościach systemu, do których masz dostęp z Panelu sterowania Windows. Jeśli instalacja przebiegła pomyślnie, powinieneś zobaczyć "ASMedia USB3.1eXtensible Host controller" ...zainstalowany w pozycji Universal Serial Bus Controllers.

Firma Assmann Electronic GmbH niniejszym oświadcza, że deklaracja zgodności jest dostarczana z przesyłką. Jeżeli deklaracja zgodności nie znajduje się w opakowaniu, można ją uzyskać, wysyłając list na poniższy adres producenta.

#### **www.assmann.com**

Assmann Electronic GmbH Auf dem Schüffel 3 58513 Lüdenscheid Germany

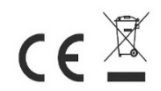